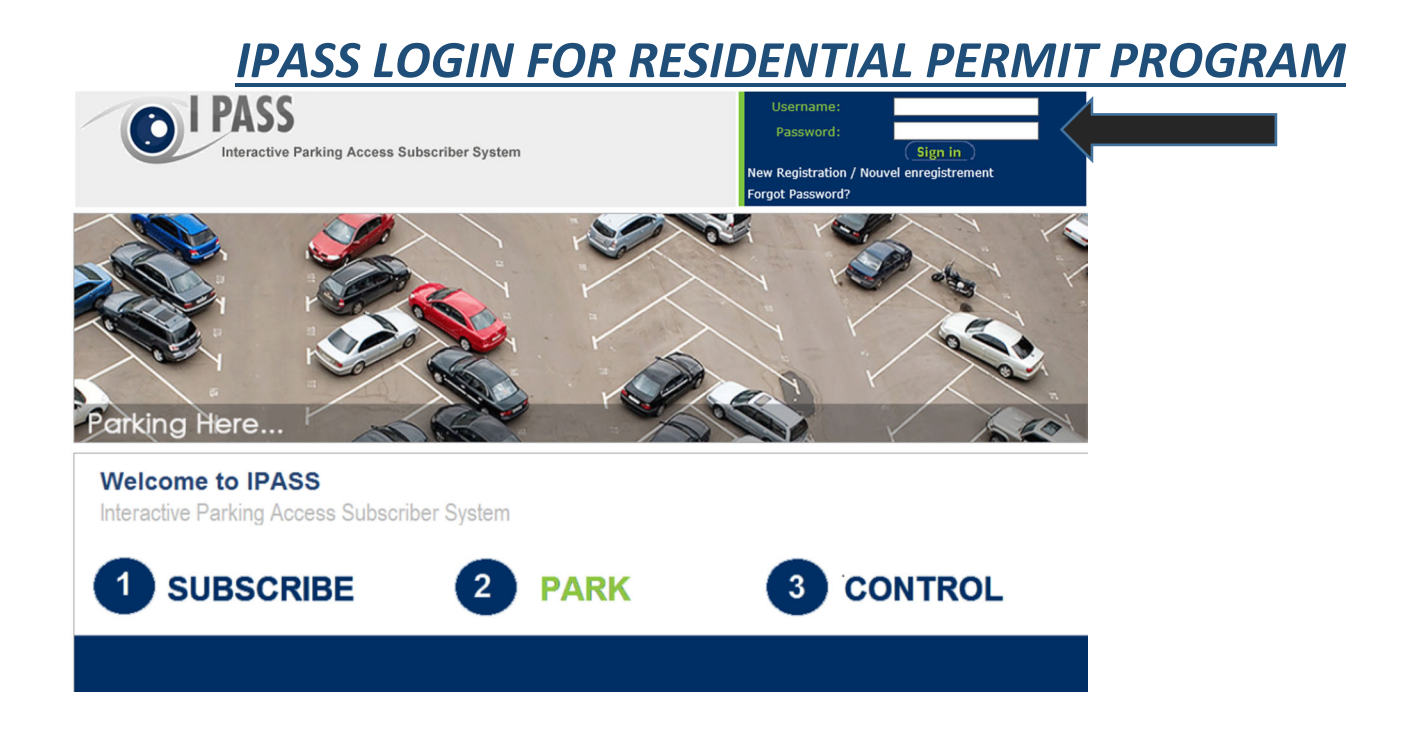

Step 1. Visit www.ipass.precisrd.com/clientlogin. Preferred browser is internet explorer.

Step 2. In the **Username** field, type in the username provided to you by the City of Kamloops.

Step 3. In the **Password** field, type in the password provided to you by the City Of Kamloops

Step 3. Click **Sign In** below the password field

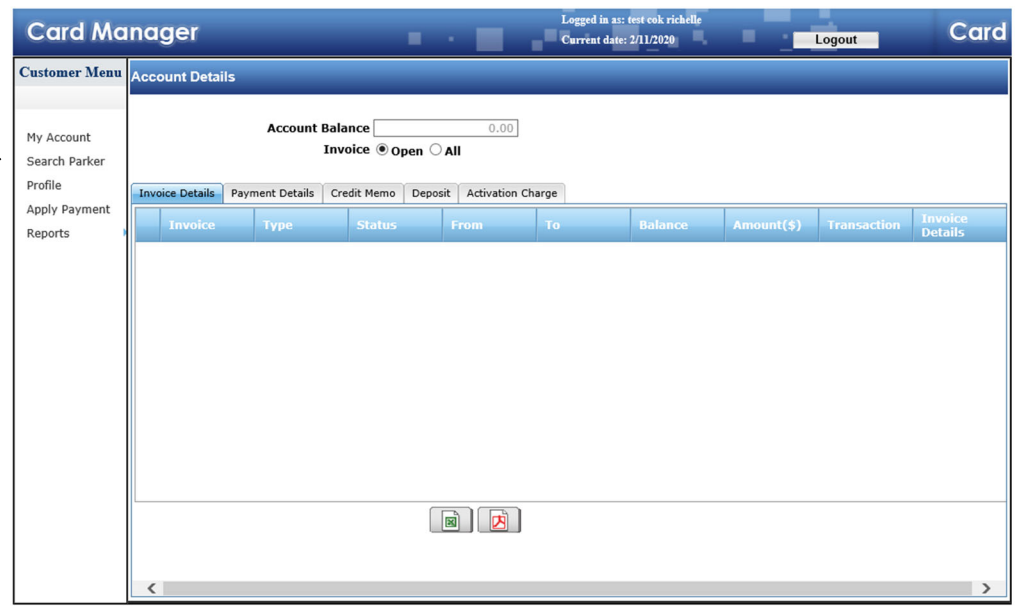

## *IPASS LOGIN FOR RESIDENTIAL PERMIT PROGRAM*

Step 4. On the left hand side, click the option **Search Parker**

Step 5. In the **Card/Hangtag** field, enter your hangtag and click the magnifying glass to the right of the box. All four numbers have to be in there. (i.e. 0100)

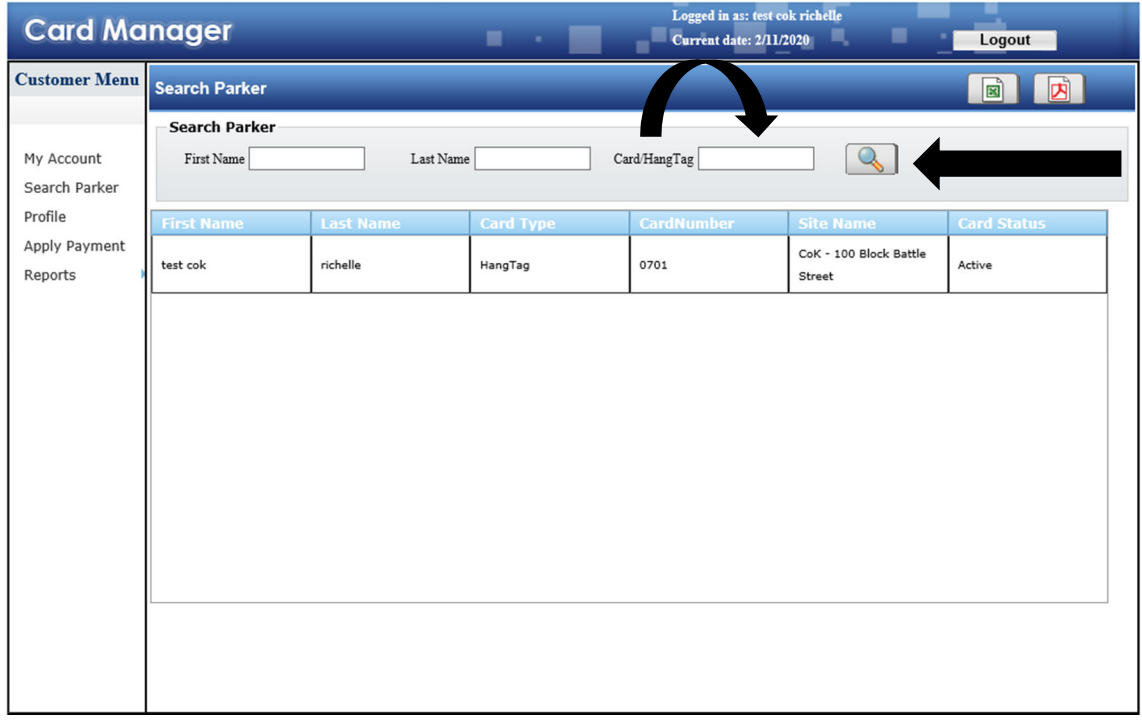

## *IPASS LOGIN FOR RESIDENTIAL PERMIT PROGRAM*

Step 6. The page will display a list of details associated with that hangtag number. Double click the field with your information in it to open the details.

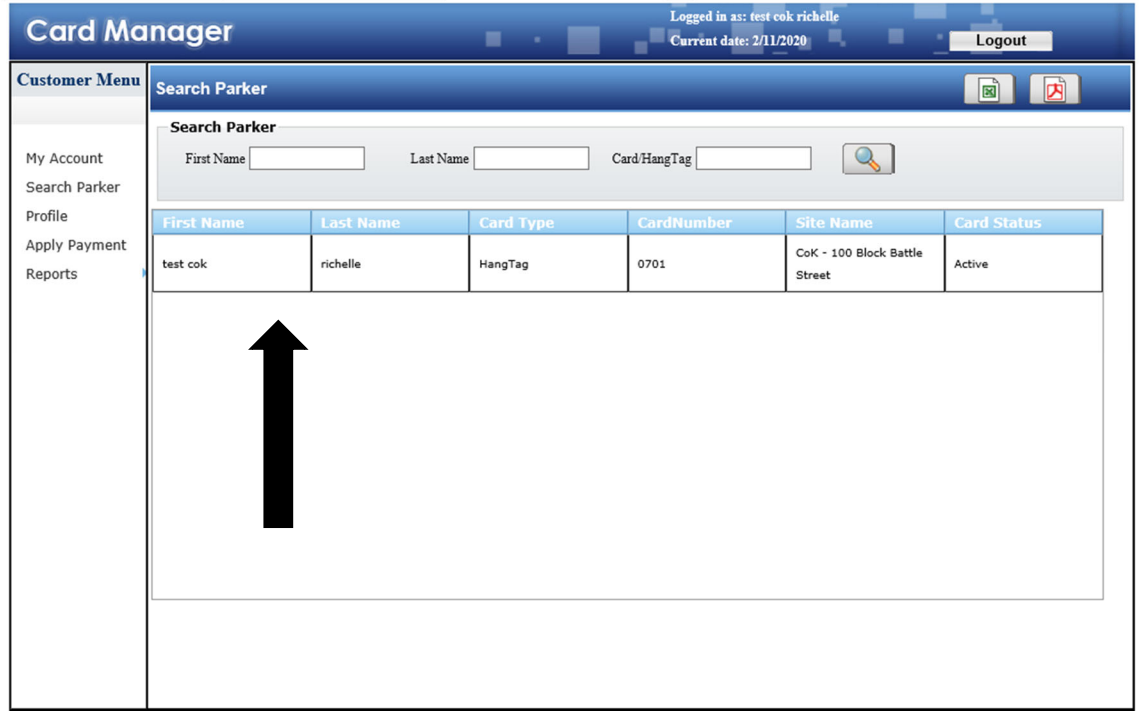

Step 7. At the top there are two fields General and Vehicle Information.

## Click **Vehicle Information**

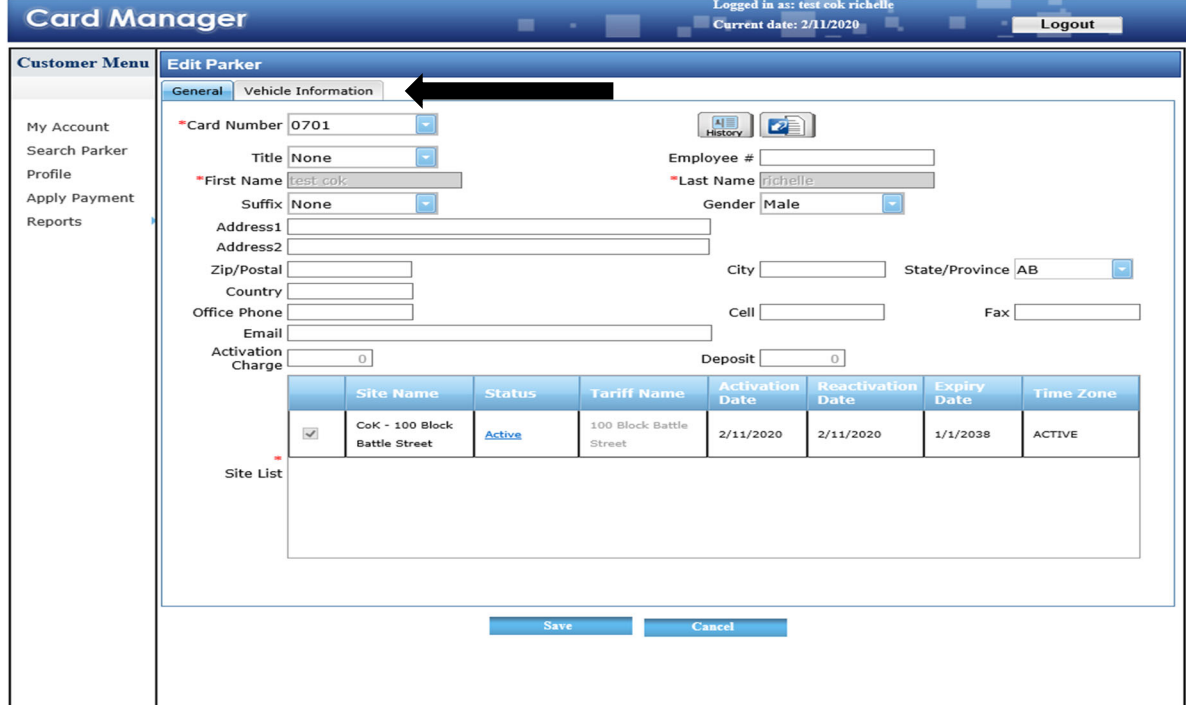

## *IPASS LOGIN FOR RESIDENTIAL PERMIT PROGRAM*

Step 8. Double click in the field where it says **Licence Plate**. Enter the new licence plate, or if it is visitor, then type in "VISITOR".

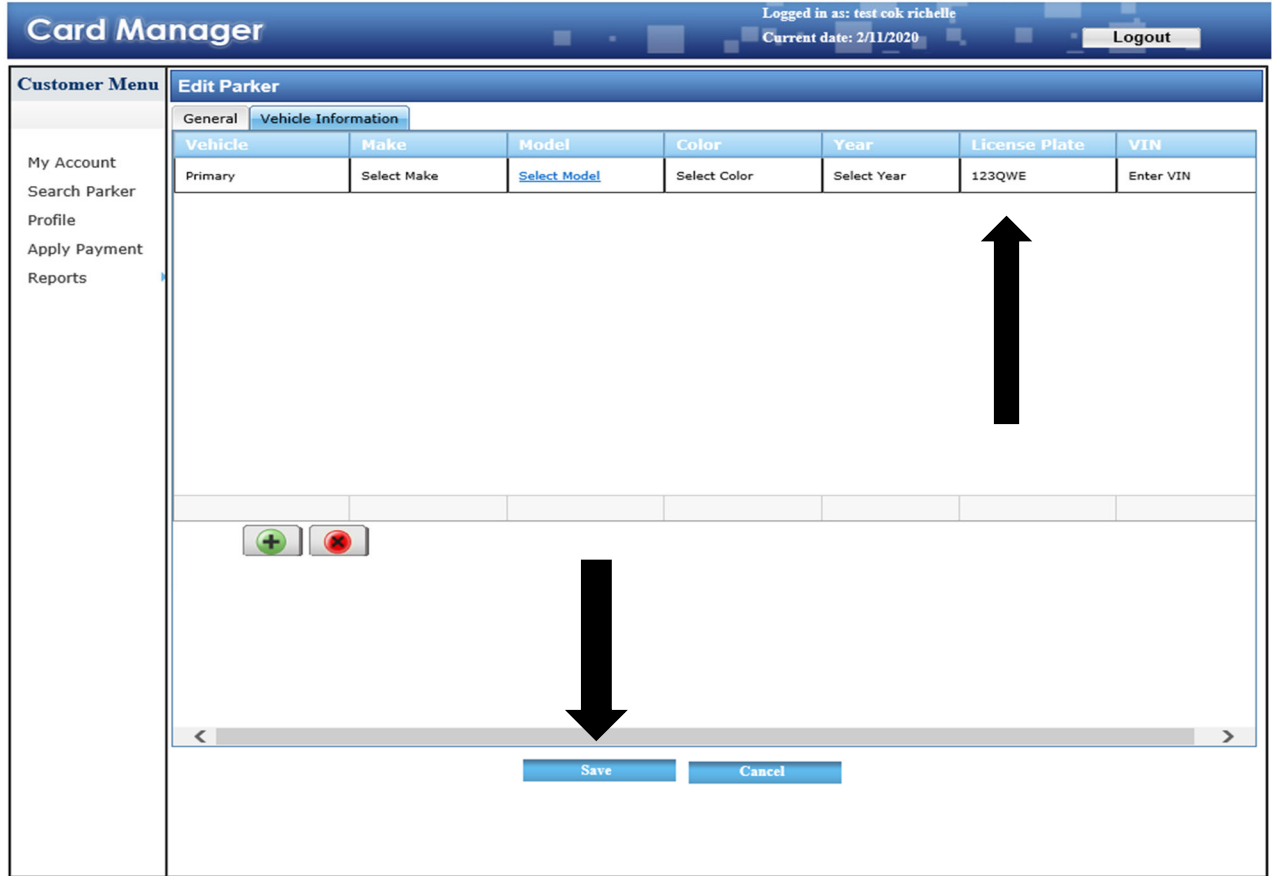

Step 9. Click **Save** at the bottom of the screen. A message will appear that says it has updated successfully

If you have any problems, would like more information or help, please feel free to contact me directly.